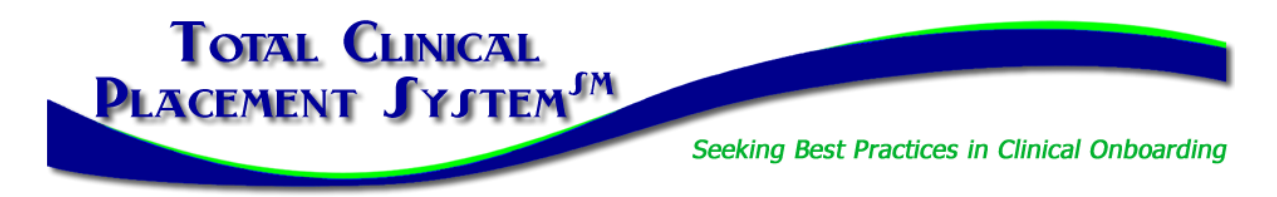

## **Facility New Partner Training Part 2 Guide & Sandbox Stop Checklists**

#### **Welcome back for Part 2: Introduction to PlacementPro!**

In this section of New Partner Training, you will complete the **Introduction to PlacementPro**, our clinical placement management tool. There are three types of users for facilities:

- 1. **Clinical User:** Can manage placements and clinical requirements for students and instructors.
- 2. **HR User:** Can only review the clinical requirements for students and instructors. This user level cannot respond to placement requests.
- 3. **Departmental Director User:** Can manage placements for their specific department/unit and see/vet clinical requirements for any student/instructor assigned to their area of responsibility.

If you are also completing the Clinical Requirements Management (CRM) Training as a component of this orientation, you will use the last part of this guide. There is NOT a separate guide for facility users related to CRM.

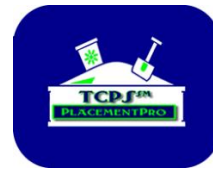

#### **The TCPS PlacementPro Sandbox**

A component of the online introduction to PlacementPro is the Sandbox. Here you can assume your role for a facility known as Z Facility. All the data in the Sandbox is "play" data so you cannot hurt anything if you approve/deny a request wrong or set up a preceptor with missing data. The Sandbox provides you with a place to get comfortable with the tool before working with live data in PlacementPro.

#### **Technical Requirements:**

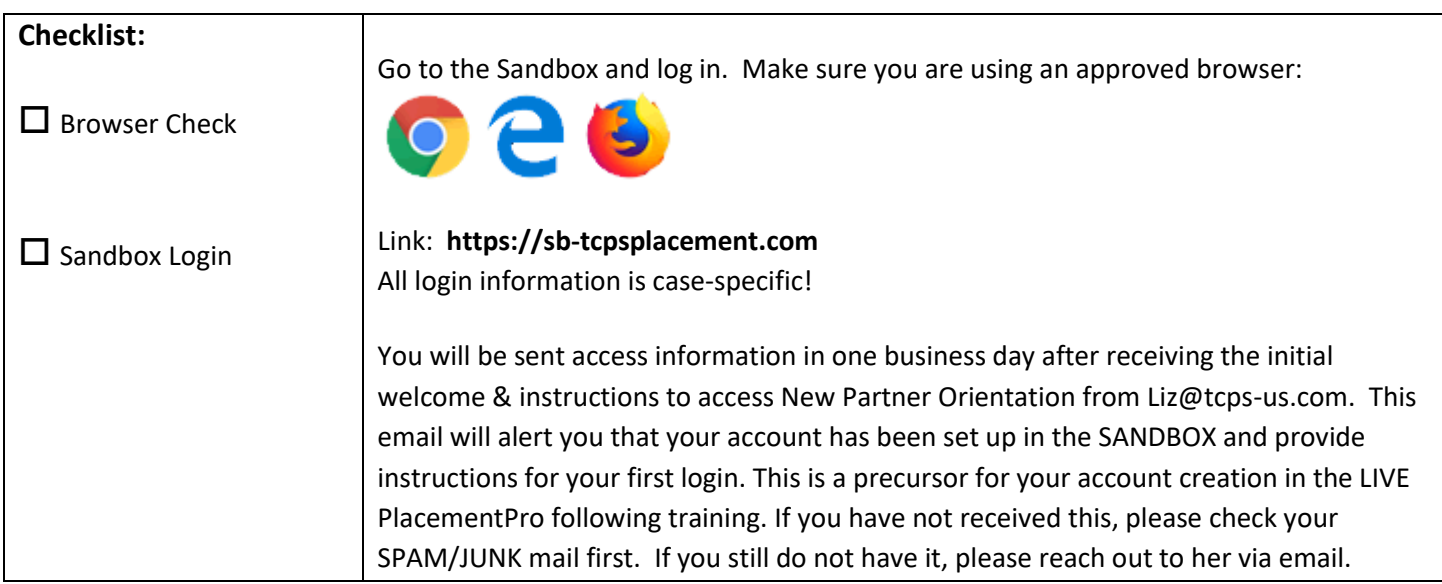

The New Partner Training and related Resources will guide you through the basics of logging into the PlacementPro system and provide you with an overview of key components you will see on the screen. Periodic Sandbox Stops will allow you to work with the Placement Data and/or individual data.

#### **Sandbox Stop #1**

The goal of the first Sandbox Stop is to familiarize yourself with the PlacementPro HOME screen and Menu Bar.

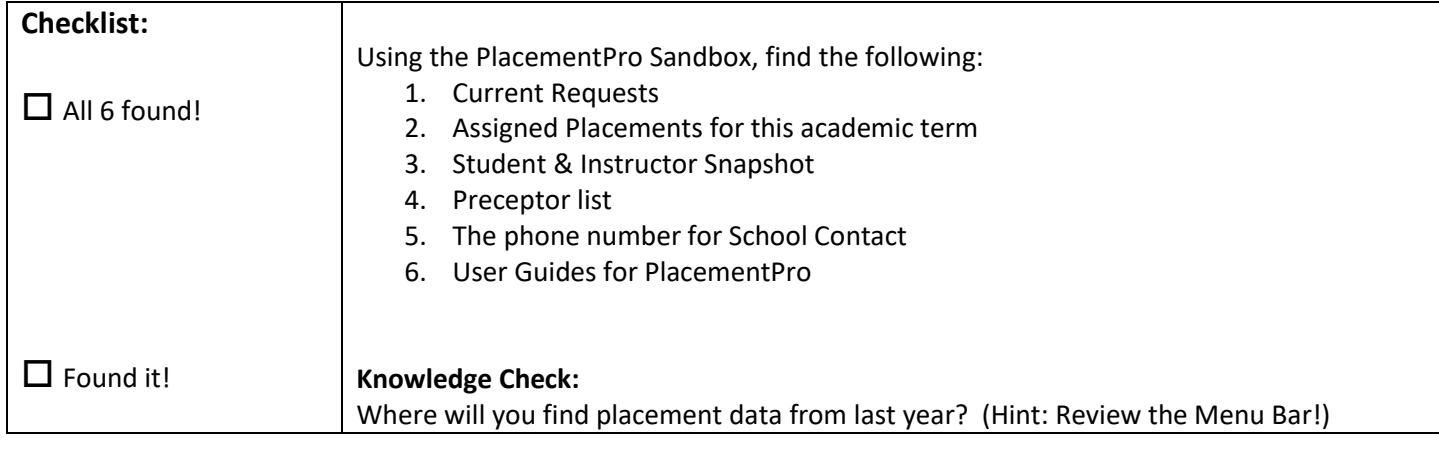

#### **Sandbox Stop #2**

The goal of the second Sandbox Stop is to USE the tool to respond to requests from Z School. Remember that there are user guides for Navigating and Managing Placements available!

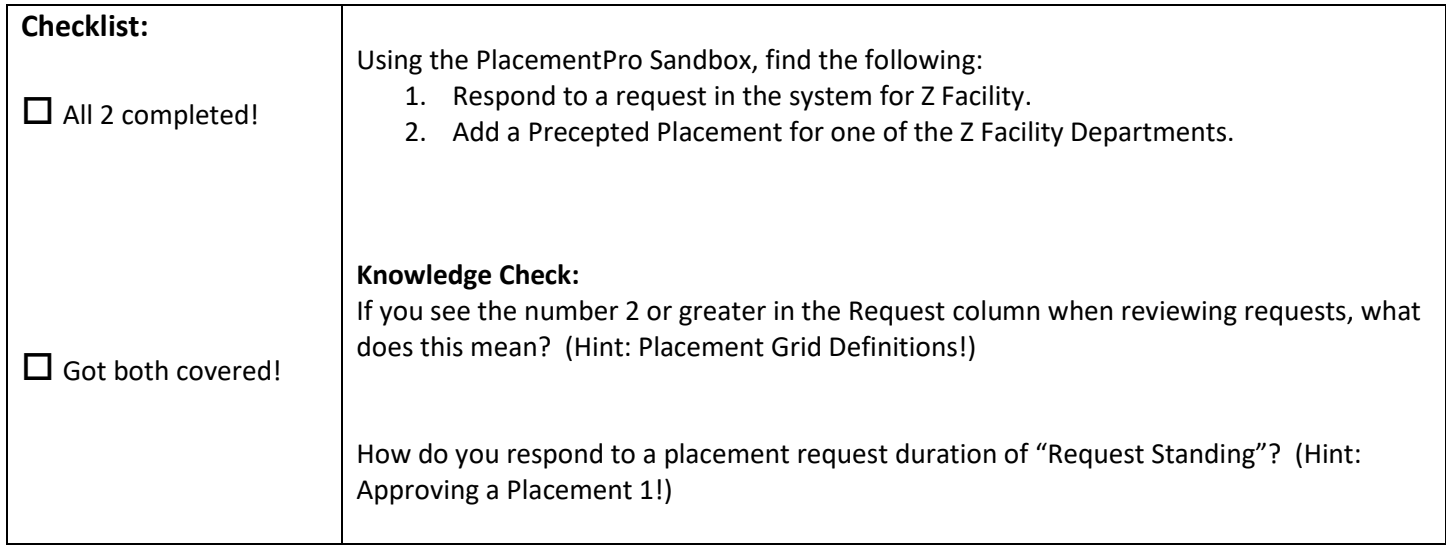

#### **Sandbox Stop #3**

The goal of the third Sandbox Stop is to manage your requests and assigned placements AND enter a preceptor into the system if appropriate. Remember that there are user guides for Managing Placements and Adding Preceptor/Mentor Data available! Here you can get creative and add a preceptor to the system. Remember that others can see this information, so use a fictitious name and data to protect your real preceptor data!

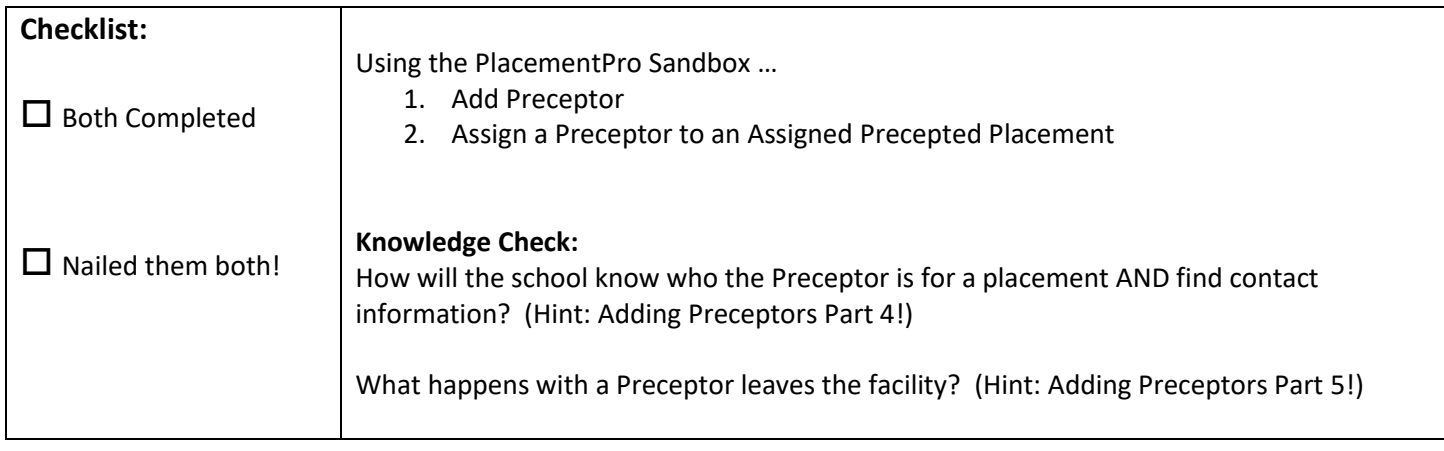

Decision Point: Do you need Clinical Requirements Management Training?

## **YES – continue to the next page of this user guide.**

**NO - Write down your completion code shown on the screen here:**

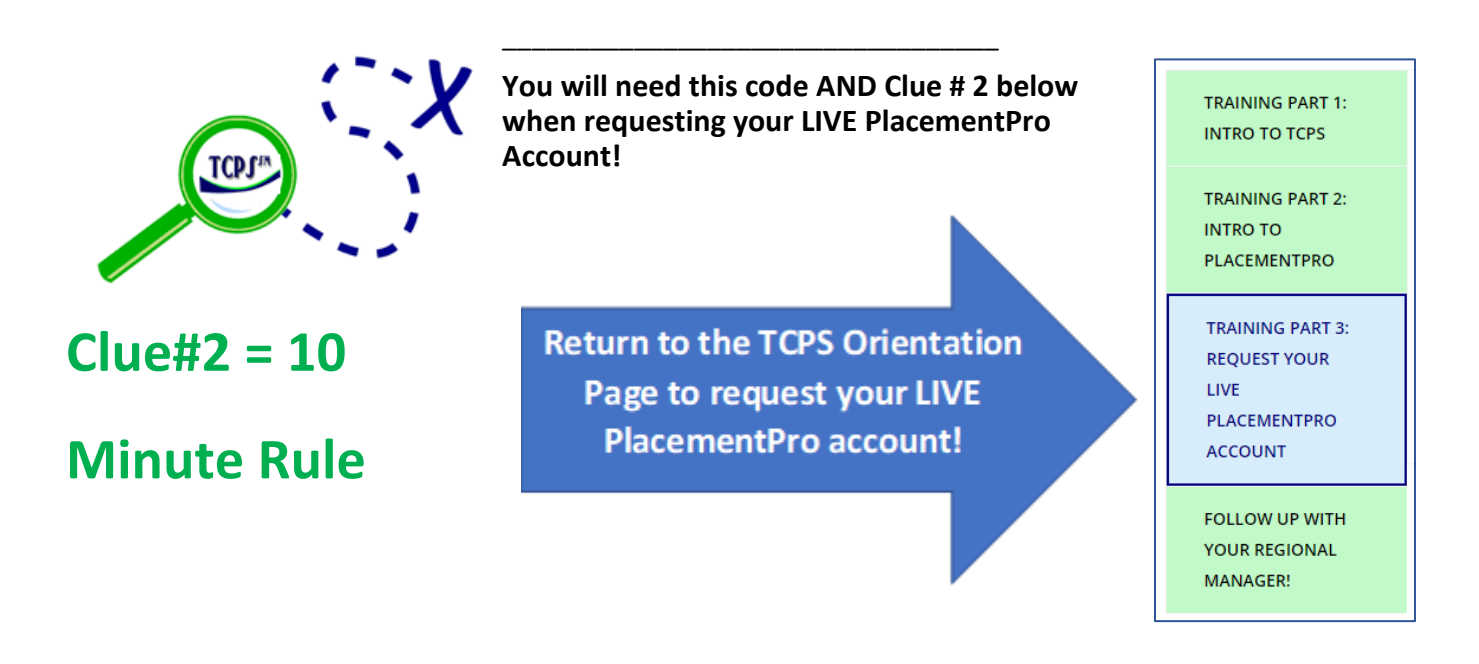

### **CRM Sandbox Stop - If you reviewed the CRM Training, this last Sandbox Stop is for YOU!**

The goal of this Sandbox Stop is to USE the tool to approve and reject individuals based on their clinical requirements. Remember that there is a user guide for this task!

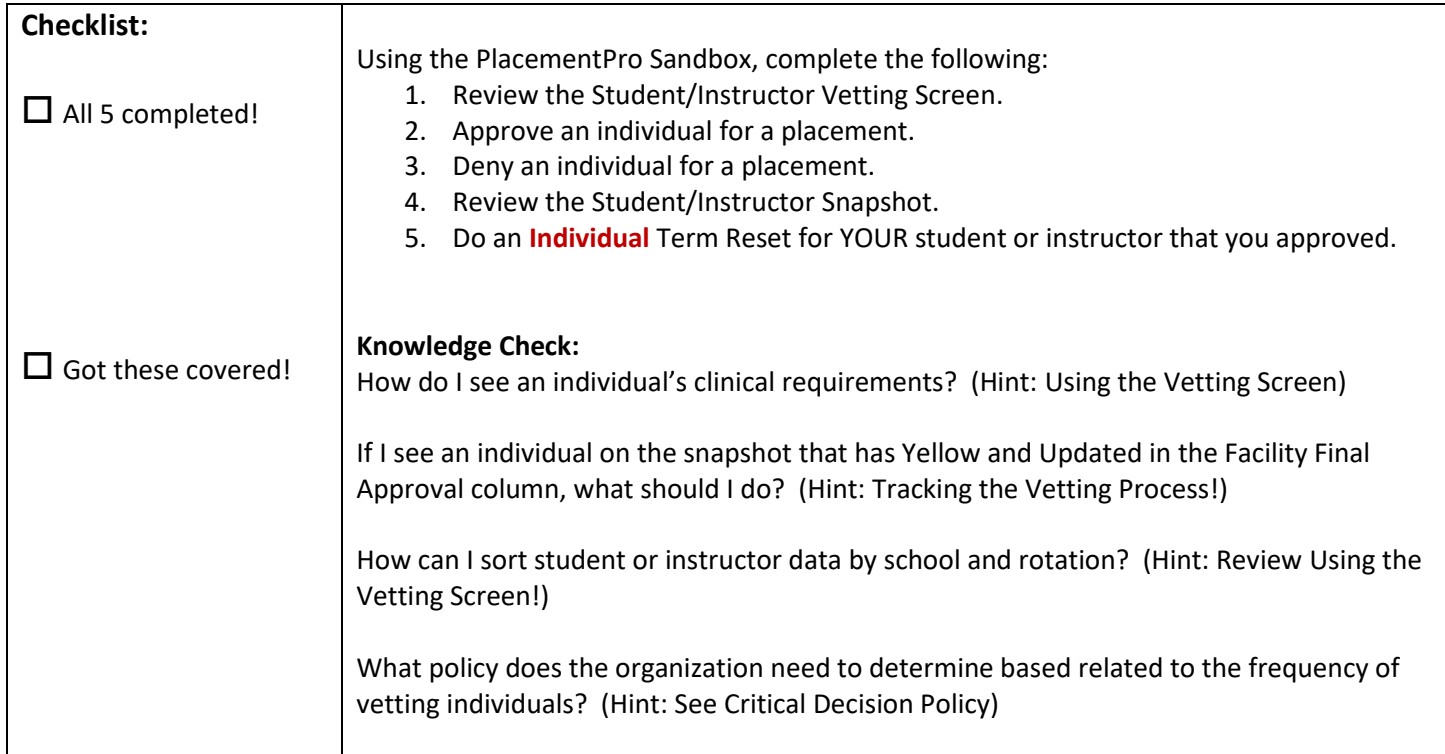

# **Remember you will need your completion code and Clue #2 to request your LIVE PlacementPro account in Part 3!**

### **Write down your completion code shown on the screen here:**

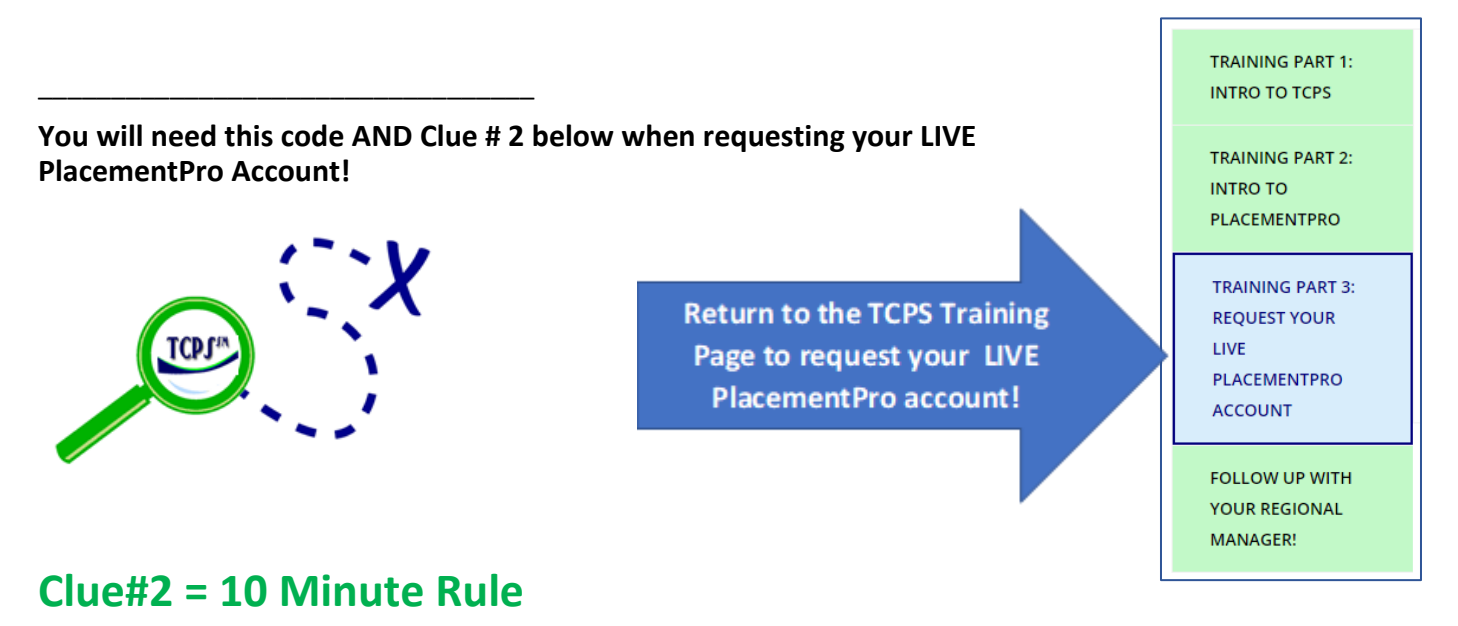